## "供需资源发布"操作流程概览

1、登录平台后进入"卖家中心"—"供需资源发布"—"供应资源 EXCEL 导入":

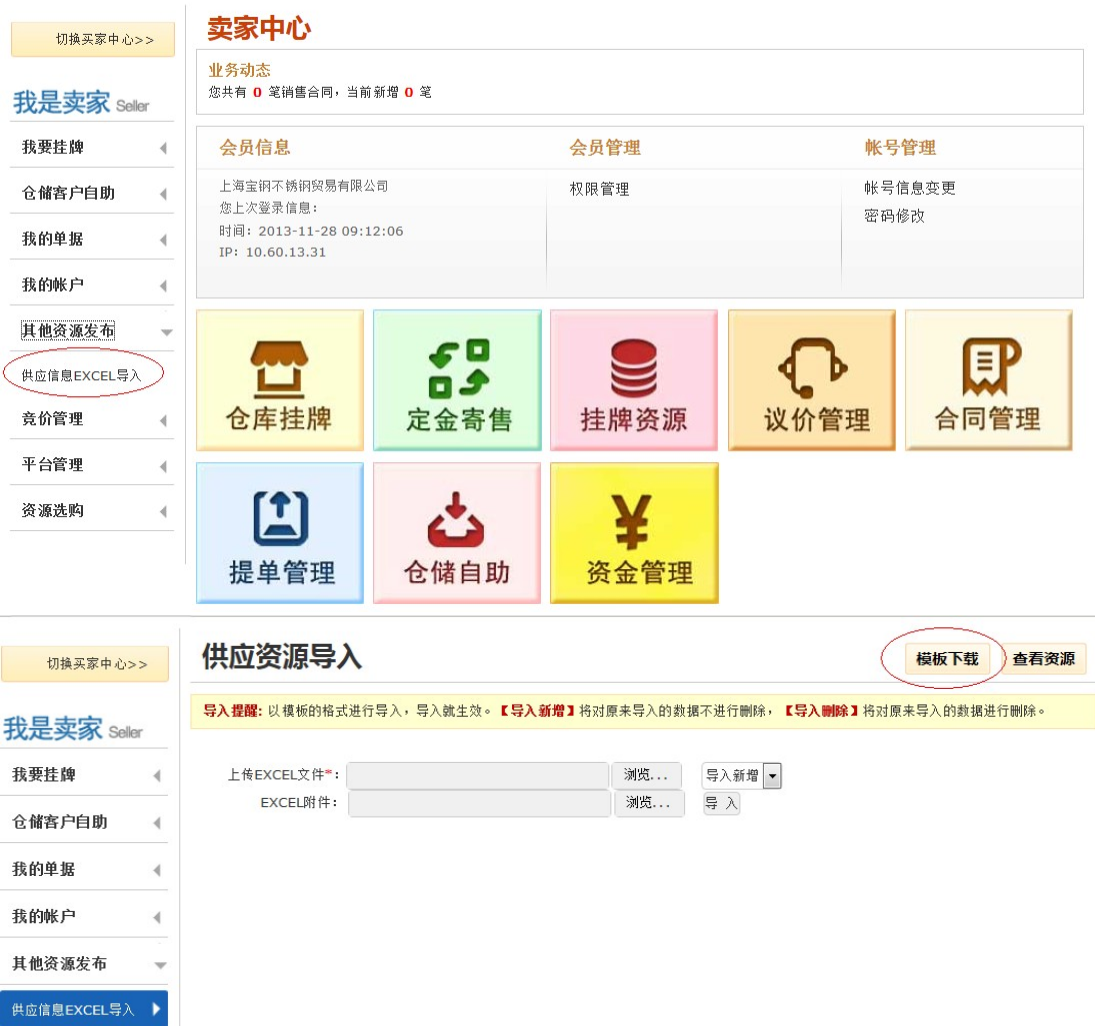

点击右上方"模板下载、将导入模板下载至本地计算机上。

## 2、打开下载好的模板:

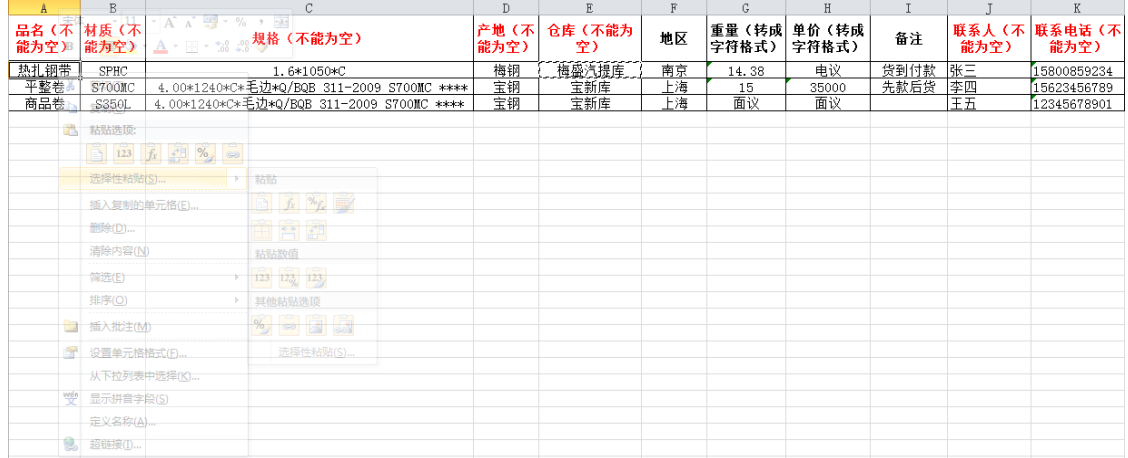

点击鼠标右键选择"选择性粘贴"中的"粘贴数值",将所有数据粘贴到模板以免影响模板 单元格属性。

3、制作完模板后点击保存,进入平台,在上传 EXCEL 文件中选中该模板,点击导入:

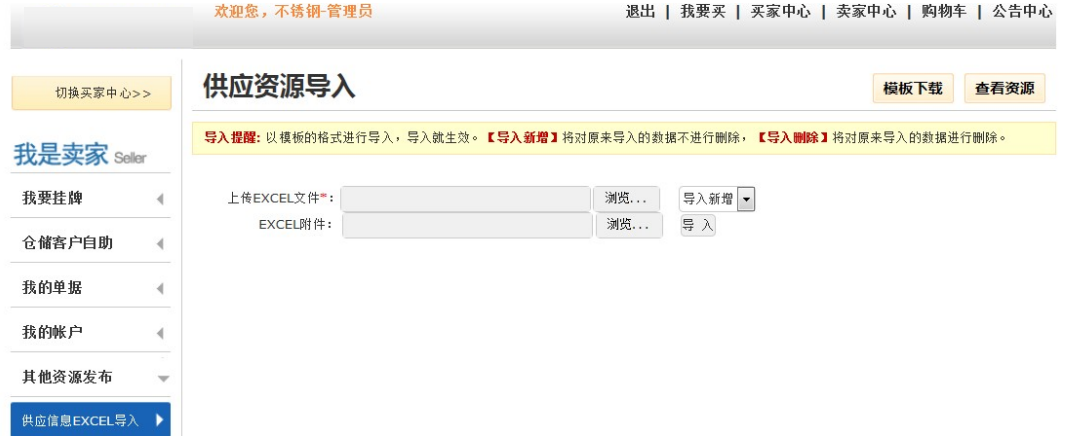

其中"导入新增"是指在在导入该模板的同时保留上次导入的挂牌数据;"导入删除"是指 在导入该模板的同时将会员上次导入的已挂资源删除,只保留最新发布的资源。

4、挂牌成功后显示如下界面说明导入成功,客户可以点击红色方框内"查看资源"进行 浏览,也可以从主页的"供应资源"内进行浏览。系统默认最新更新资源的会员将排在最 先,各位亲没事儿就刷刷新哦!

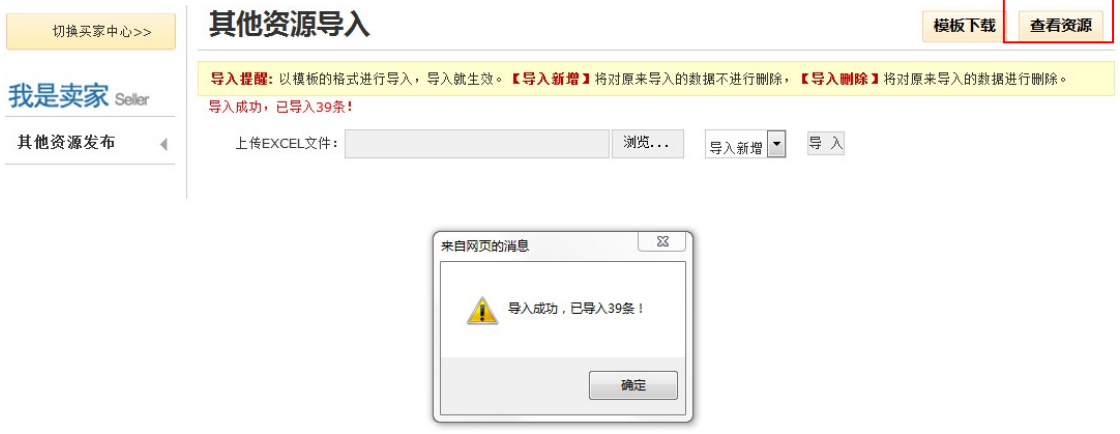

5、查询供应资源:会员可以在网站主页"我要买"一"供应资源"中进行资源查询:

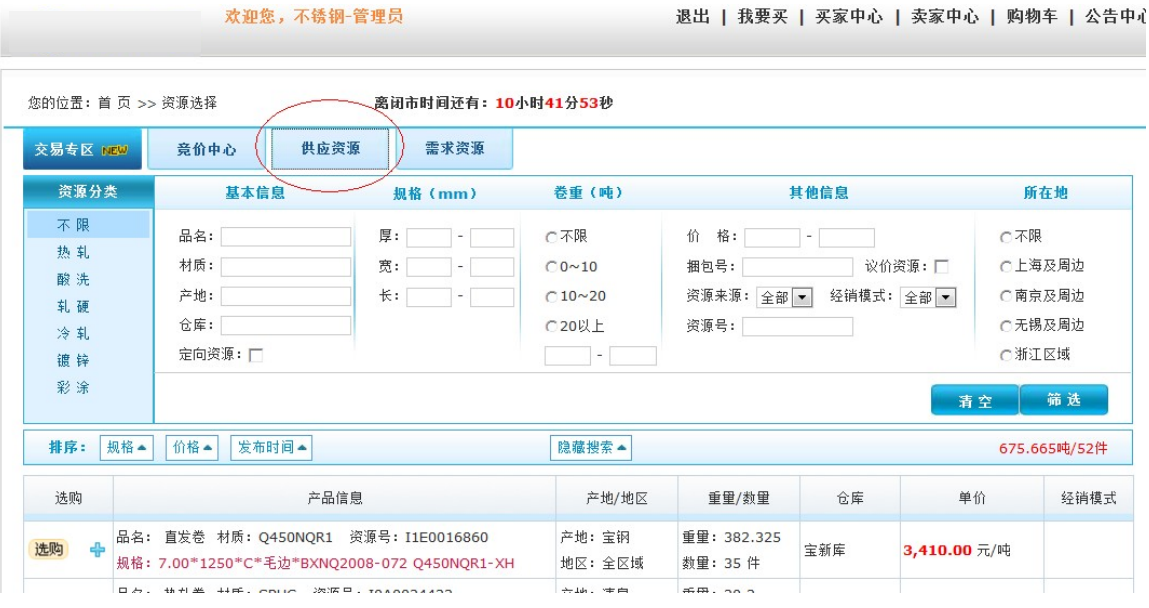

"需求资源发布"操作流程参照"供应资源发布"操作流程